## **MANUAL PARA AJUSTES A MATRÍCULA**

## **REGLAMENTO ESTUDIANTIL VIGENTE:**

**Artículo 38º. Ajuste de la matrícula.** Los ajustes de matrícula mediante adición, cambio de materia o supresión de cursos regulares, sólo serán procedentes en las fechas establecidas por el calendario académico.

Parágrafo 1°. Para hacer cualquier ajuste contemplado en este artículo, el estudiante deberá haber realizado el pago de los cursos registrados en la matrícula.

## **1. INGRESO AL SISTEMA ACADÉMICO**

Para ingresar al sistema académico, en la barra de navegación del explorar que utiliza para el ingreso a internet digite la siguiente dirección:

http://academia.funlam.edu.co/uenlinea/

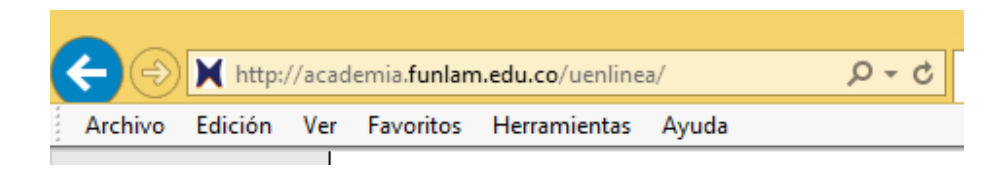

O ingrese a la página web de la Funlam: www.funlam.edu.co,

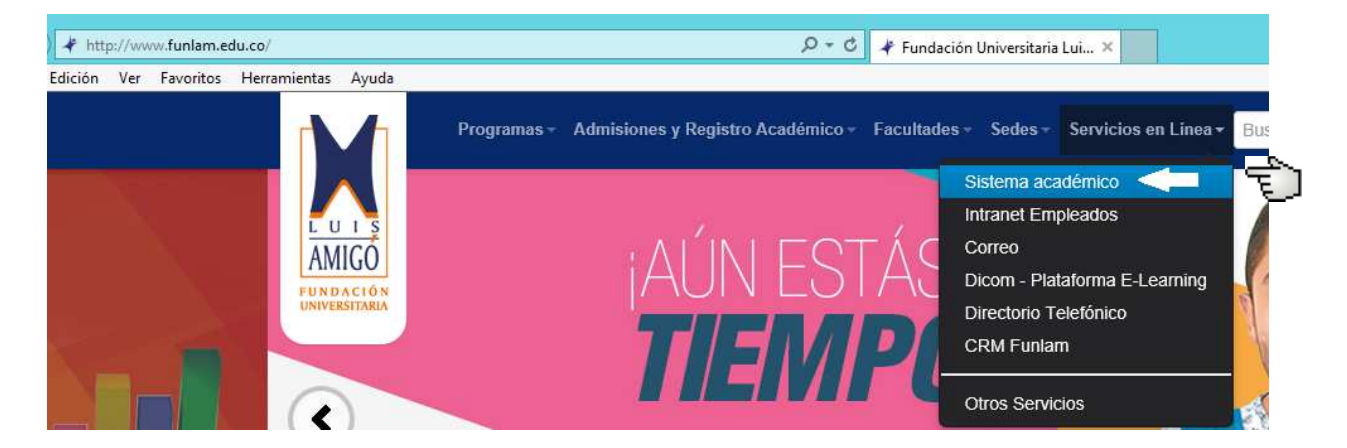

Dé clic en el título Servicios en Línea, Sistema Académico.

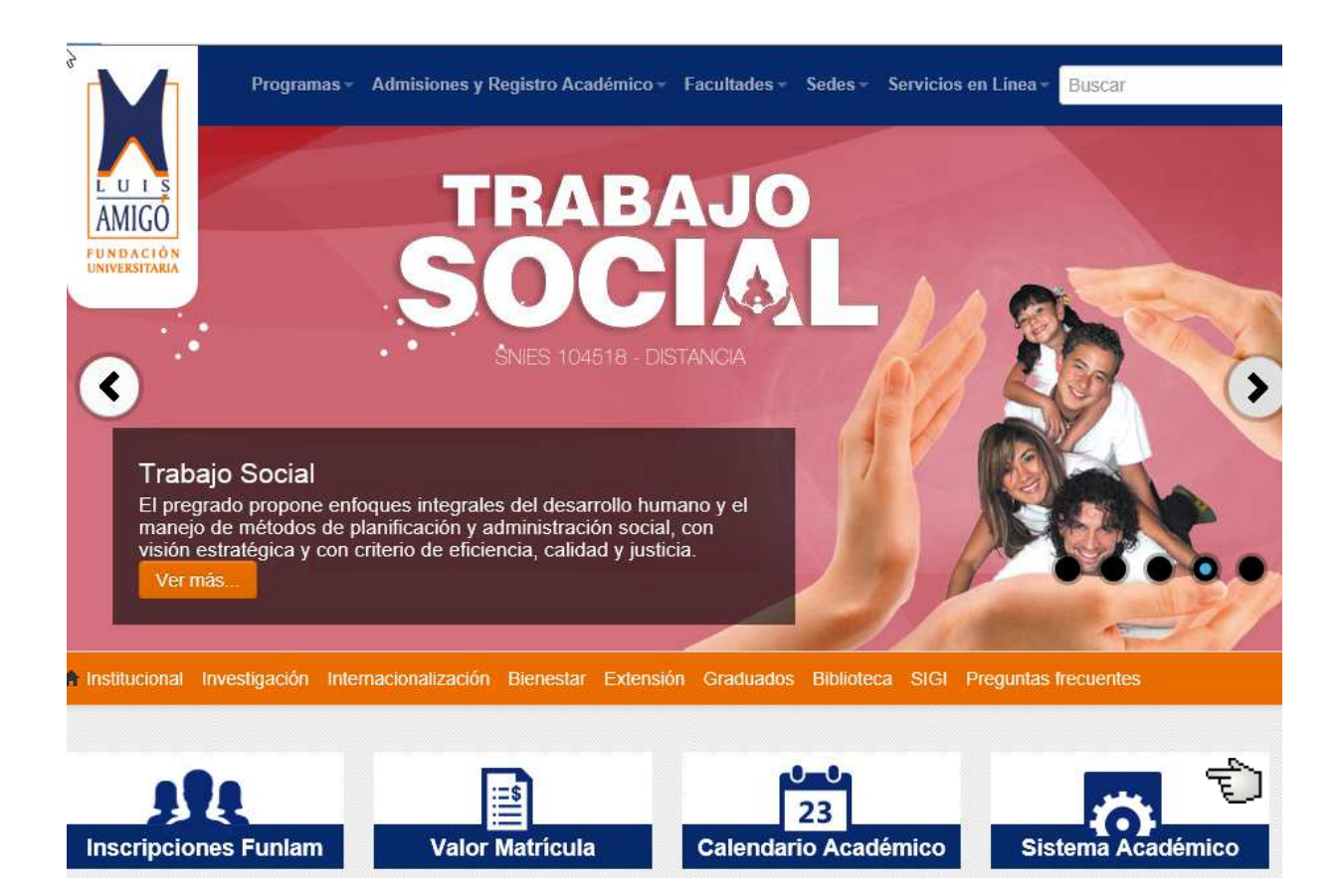

También puede dar clic en el icono Sistema académico como lo muestra la imagen anterior.

Una vez el explorador reconoce la dirección le muestra la siguiente pantalla:

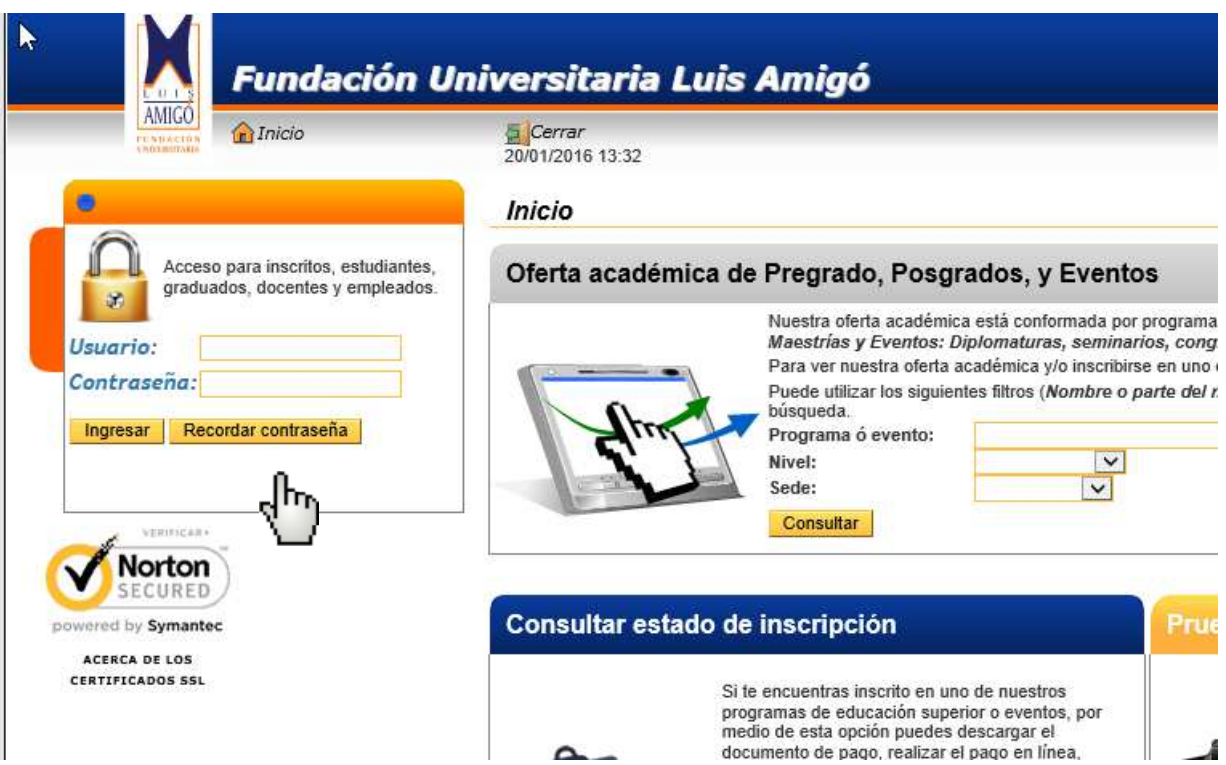

Ya en esta pantalla, debe ingresar su usuario y contraseña.

Una vez usted ingrese sus datos de clic en el botón Ingresar.

Si por cualquier circunstancia usted no recuerda esta información en la parte donde se ingresa el usuario y contraseña debe dar clic en el botón Recordar Contraseña, siempre y cuando se haya dado autorización para envió de información, al correo electrónico personal que reposa en la hoja de vida del estudiante le llegará un mensaje con un enlace en el cual debe generar una nueva contraseña (verificar en el mensaje que el correo que informa el sistema al que le enviará el mensaje este bien escrito).

Cuando ingresa a este enlace, el sistema le hará unas preguntas de seguridad tomadas directamente de la información personal y académica que reposa en la hoja de vida del estudiante.

Si responde acertadamente las preguntas y estas coinciden con su información en el sistema académico, le solicitará una nueva contraseña, importante: debe ser una contraseña minina 8 dígitos, no acepta números de documentos de identidad, nombres, apellidos del estudiante ni contraseñas que ya haya utilizado.

Para responder acertadamente las preguntas el sistema le da tres intentos, si en estos tres intentos no logra dar las respuestas acertadas debe esperar quince minutos, volver a repetir el proceso e intentar de nuevo.

Si definitivamente no acierta debe ser que sus datos están incorrectos en el sistema, en este caso debe presentarse personalmente a Admisiones y Registro Academico para verificar y corregir sus datos, y nuevamente repetir el proceso.

Si el usuario y contraseña fueron validados correctamente le ingresará a la siguiente pantalla:

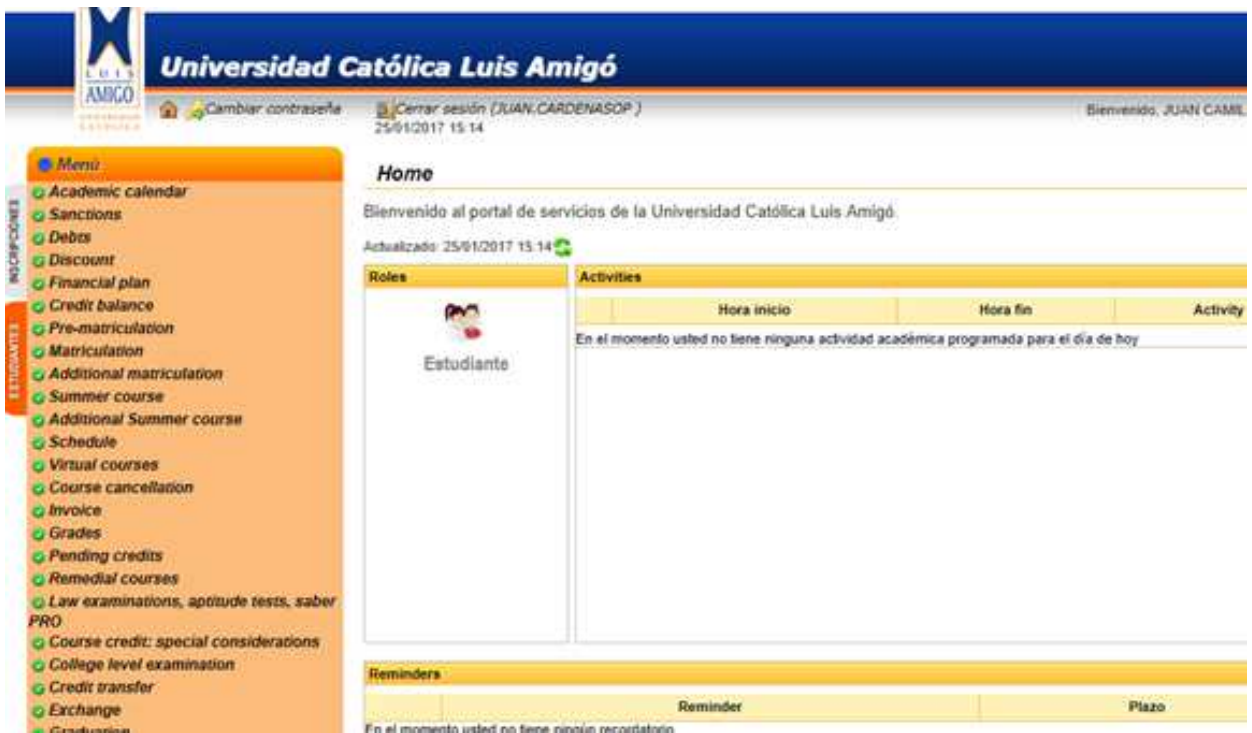

Para hacer ajuste a la matricula debe dar clic en la opcion Change groups, localizada al final del menu naranja

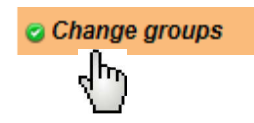

Para realizar ajustes a la matricula, esta debe estar ACTIVA, lo que significa que debe tener un medio de pago aplicado a la liquidación.

Los ajustes a la matricula se dan mediante cambio de grupo, o mediante cambio de materia en este caso deberá ser de los mimos créditos del curso que desea cambiar.

Una vez de clic en la opcion Change groups aparece la siguiente pantalla, de clic

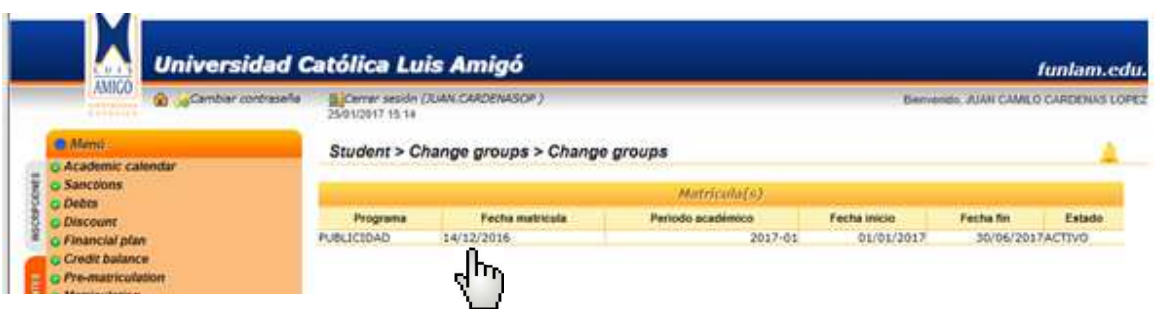

De click como indica la imagen.

 $\mathbf{u}^{\prime}$ 

En Pantalla aparece los cursos matriculados, con sus respsectivos horarios

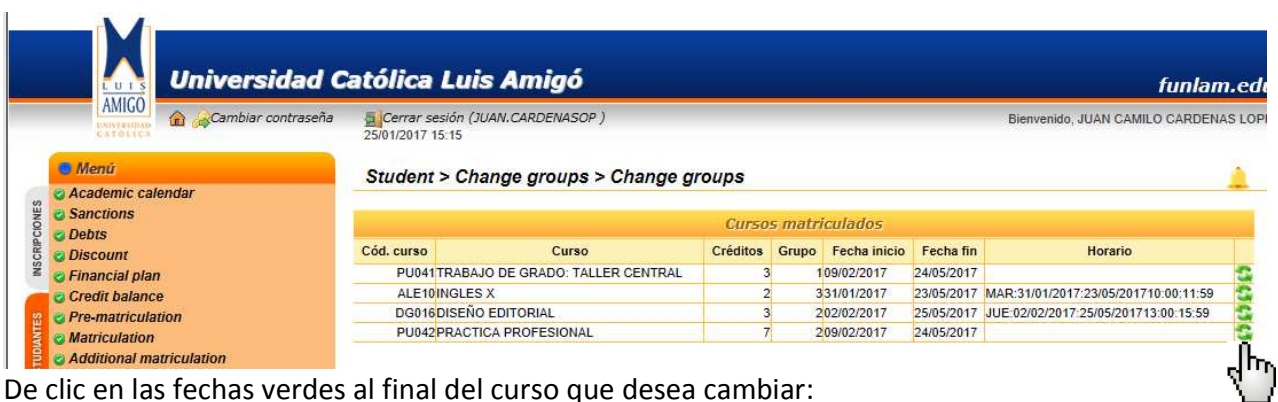

De clic en las fechas verdes al final del curso que desea cambiar:

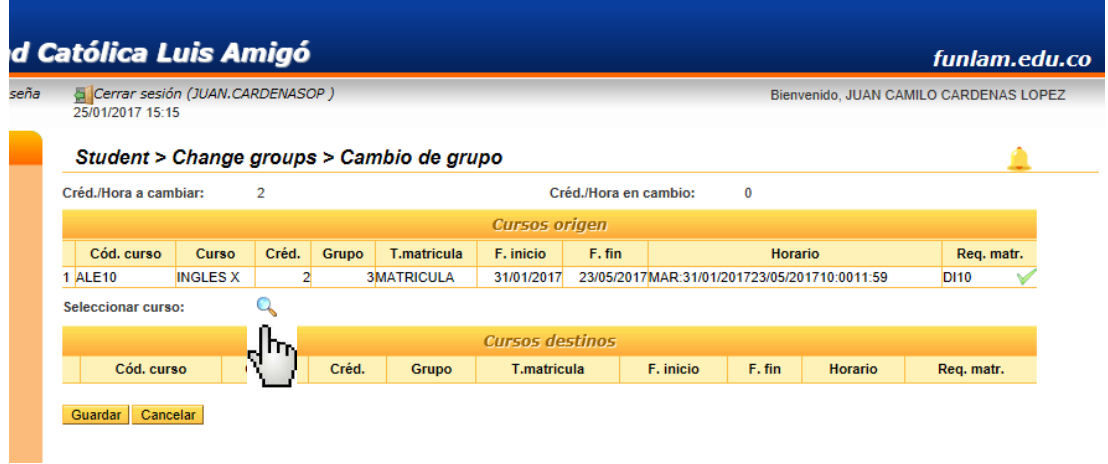

Para seleccionar el nuevo grupo o curso de clic en la lupa como indica la imagen.

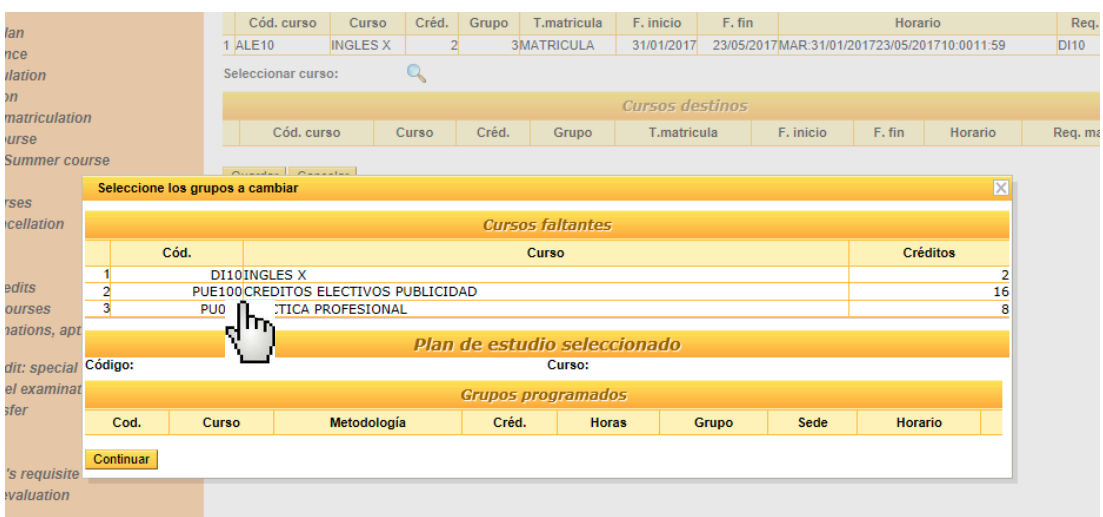

En pantalla aparecen las materias pendientes, seleccione la de su interés:

En pantalla aparecen los grupos disponibles para cambio con su respectivo horario, seleccione el grupo deseado, de clic en las fechas verdes al final del nuevo grupo:

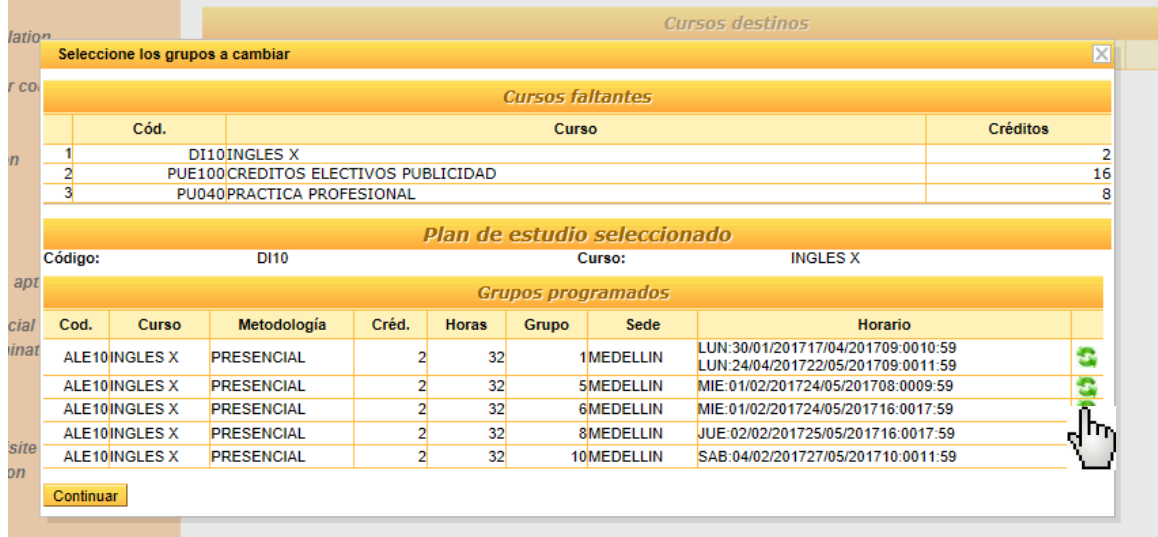

En el momento de hacer el cambio el sistema realiza las siguientes validaciones:

- Que el nuevo grupo no tenga cruce de horarios:
- Que el numero de credítos del nuevo grupo sea igual al grupo que se esta cambiando.
- Que la materia no tenga prerrequisitos.

Si el sistema encuentra alguna de estas restricciones le sacará un mensaje indicando cual de estas situaciones se presenta.

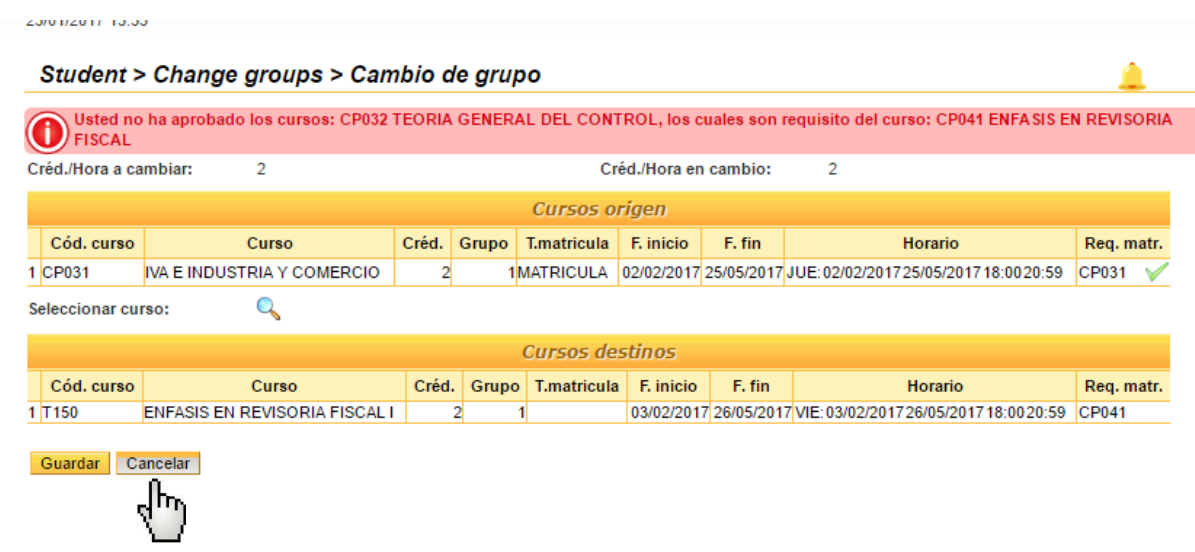

Si se le presenta debe dar clic en cancelar e inicar de nuevo.

Si no tuvo problema con el cambio, de clic el Guardar:

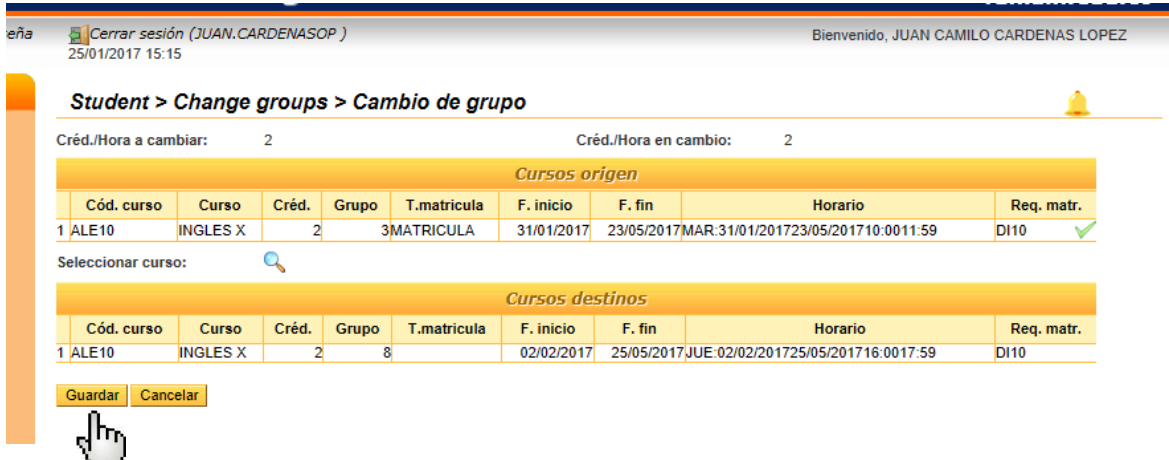

**IMPORTANTE: Verique que en su horario se vea refleado el cambio. Si no es así en algún paso del proceso se presentó inconsistencia y no se percató de ello, realice nuevamente el procedimiento verificando la información de cada pantalla.**